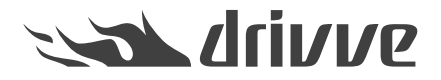

Welche Einstellungen müssen auf einem Xerox-Gerät vorgenommen werden, bevor ich Drivve | Image installiere?

Knowledge base article #4761

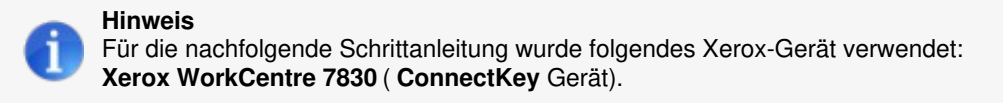

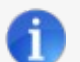

**Hinweis: Aktivierung von EIP auf Xerox-Geräten**

Informationen zur Aktivierung von EIP auf Xerox-Geräten finden Sie in folgenden Dokument: Xerox [EIP.pdf](https://files.drivve.com/article/attachment/4761/de/CVID_27537.Xerox_EIP.pdf)

Ú

Bevor Sie Drivve | Image auf einem Xerox-Gerät installieren, müssen Sie bestimmte Einstellungen auf dem Gerät vornehmen. Diese sind nachfolgend beschrieben.

## **Gehen Sie wie folgt vor:**

- 1. Geben Sie die IP-Adresse Ihres Xerox-Gerätes in die Adressleiste Ihres Web-Browsers ein. Die Geräte-Administrationsseite wird angezeigt.
- 2. Melden Sie sich als Administrator an.
	- Auf dem Gerät muss ein Zertifikat installiert sein. Dies kann ein gekauftes oder ein selbstsigniertes Zertifikat sein:
		- Wenn Sie ein selbstsigniertes Zertifikat erstellen möchten, fahren Sie mit Schritt 3 fort.
		- Wenn Sie ein gekauftes Zertifikat verwenden möchten, fahren Sie mit Schritt 6 fort.
- 3. Wählen Sie den Menüpunkt**Sicherheit > Zertifikate > Sicherheitszertifikate**.
- 4. Klicken Sie den Button **Neues Xerox-Gerätezertifikat erstellen**.

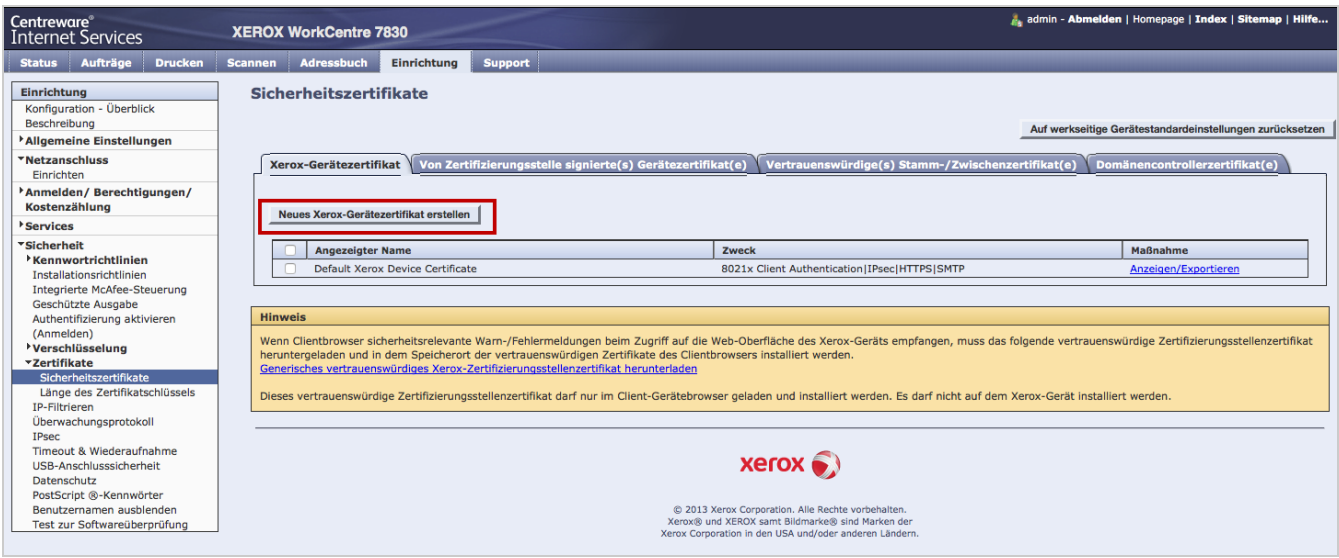

5. Tragen Sie gewünschten Angaben für das Zertifikat ein und klicken Sie den Button**Fertig stellen**.

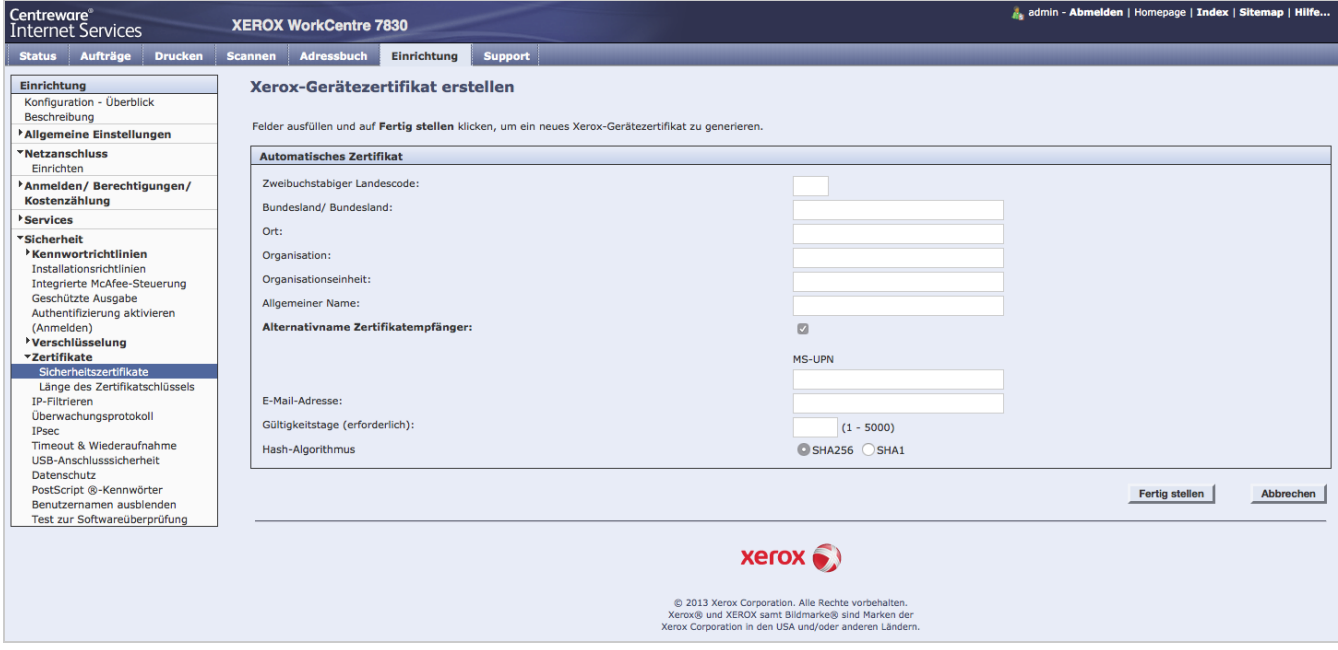

- 6. Wählen Sie den Menüpunkt**Netzanschluss > Einrichten**.
- 7. Klicken Sie den Button **Bearbeiten** bei den Protokollen **HTTP** und **SNMP** und nehmen Sie die erforderlichen Einstellungen vor. Die erforderlichen Einstellungen der beiden Protokolle sind nachfolgend beschrieben.

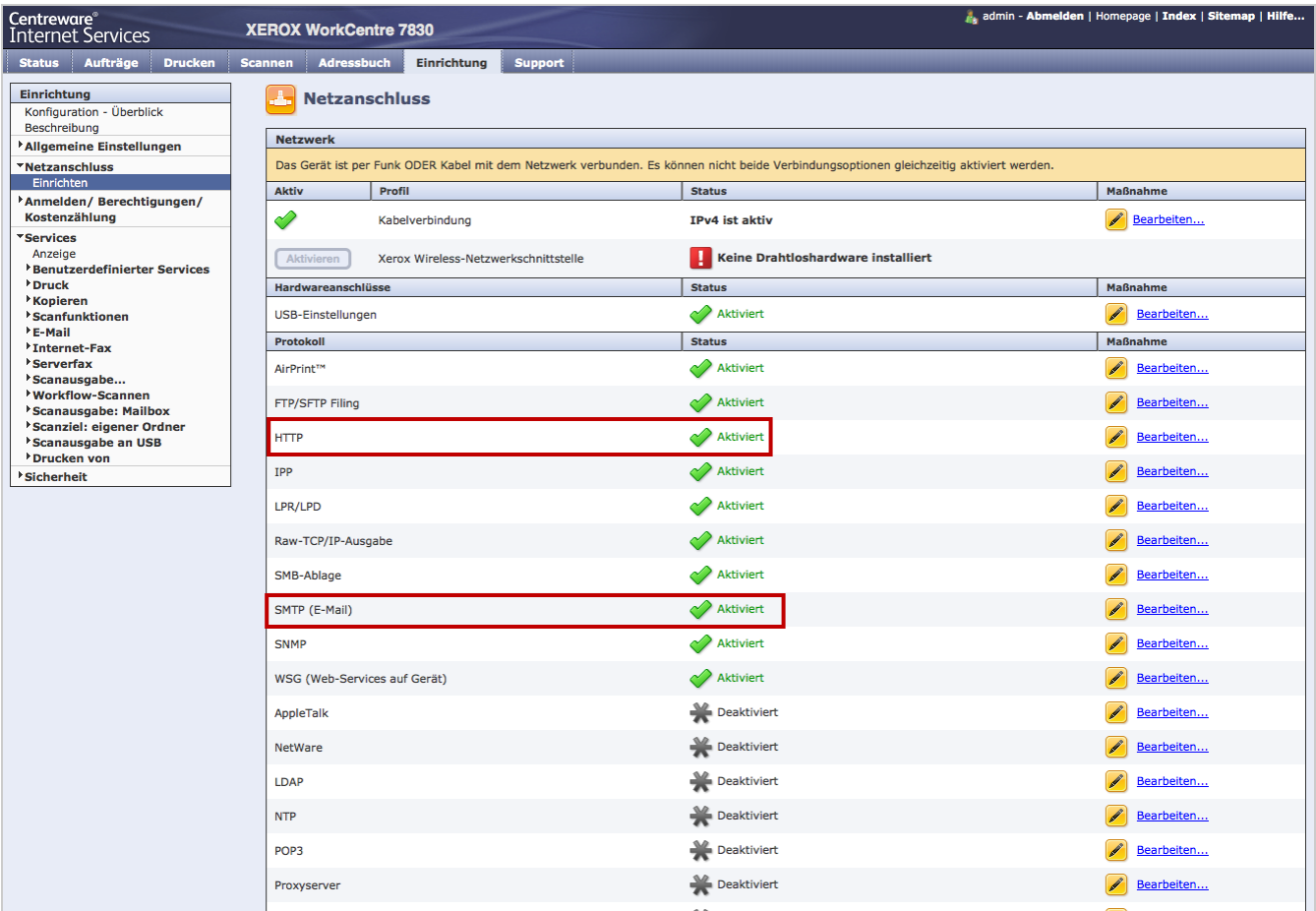

## **Einstellungen HTTP**

Wählen Sie ein Gerätezertifikat aus und klicken Sie den Button**Anzeigen/Speichern**. Aktivieren Sie die Option**Aktiviert** sowie die Option **Nein (Anforderungen können über HTTP und HTTPS erfolgen)**und klicken Sie anschließend den Button **Speichern.**

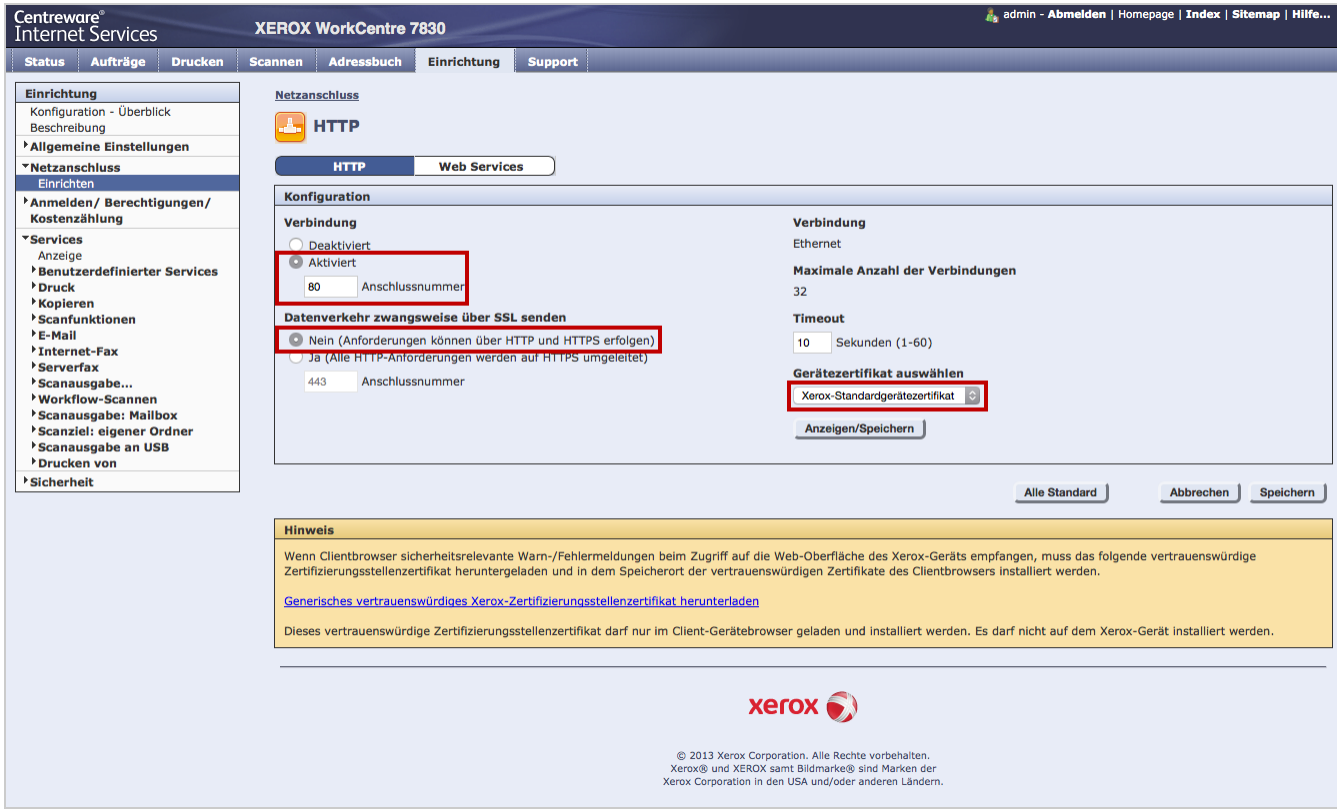

## **Einstellungen SNMP**

Klicken Sie den Button **SNMP-Eigenschaften v1/v2c bearbeiten** und aktivieren Sie die SMNP-Protokolle v1/v2c. Klicken Sie anschließend den Button **Speichern**.

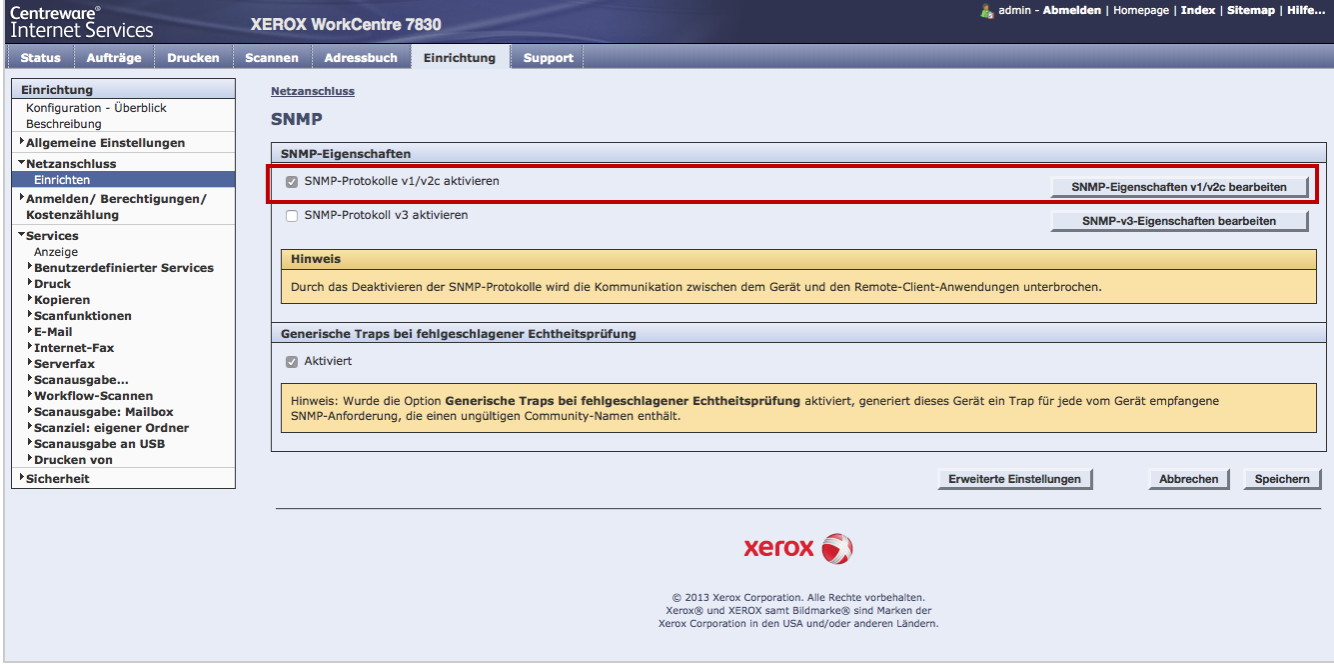

- 8. Wählen Sie den Menüpunkt**Services > Druck > Druck-Webservices**.
- 9. Aktivieren Sie die Einstellungen, die in der nachfolgenden Abbildung rot eingerahmt sind und klicken Sie anschließend den Button **Anwenden**.

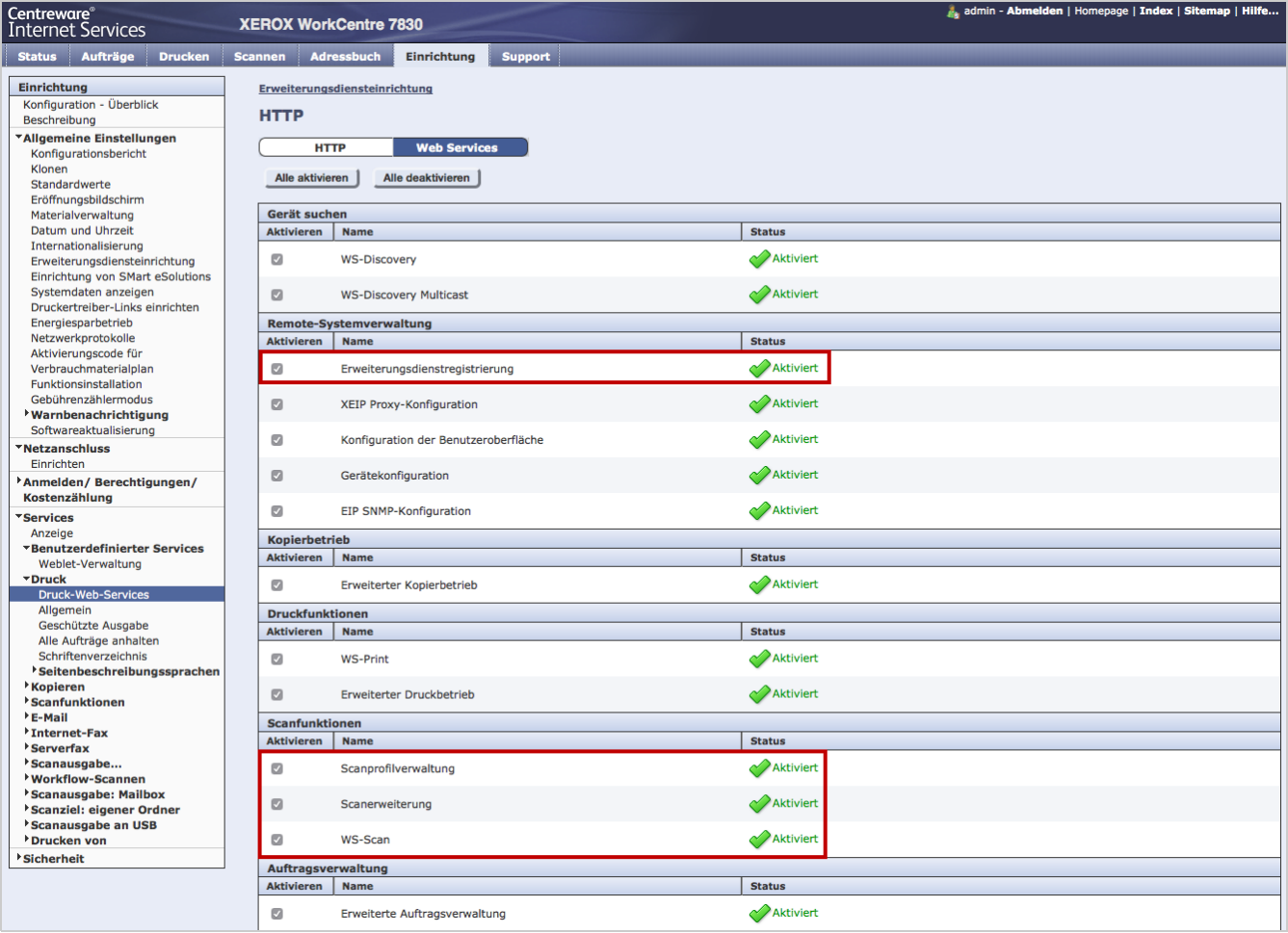

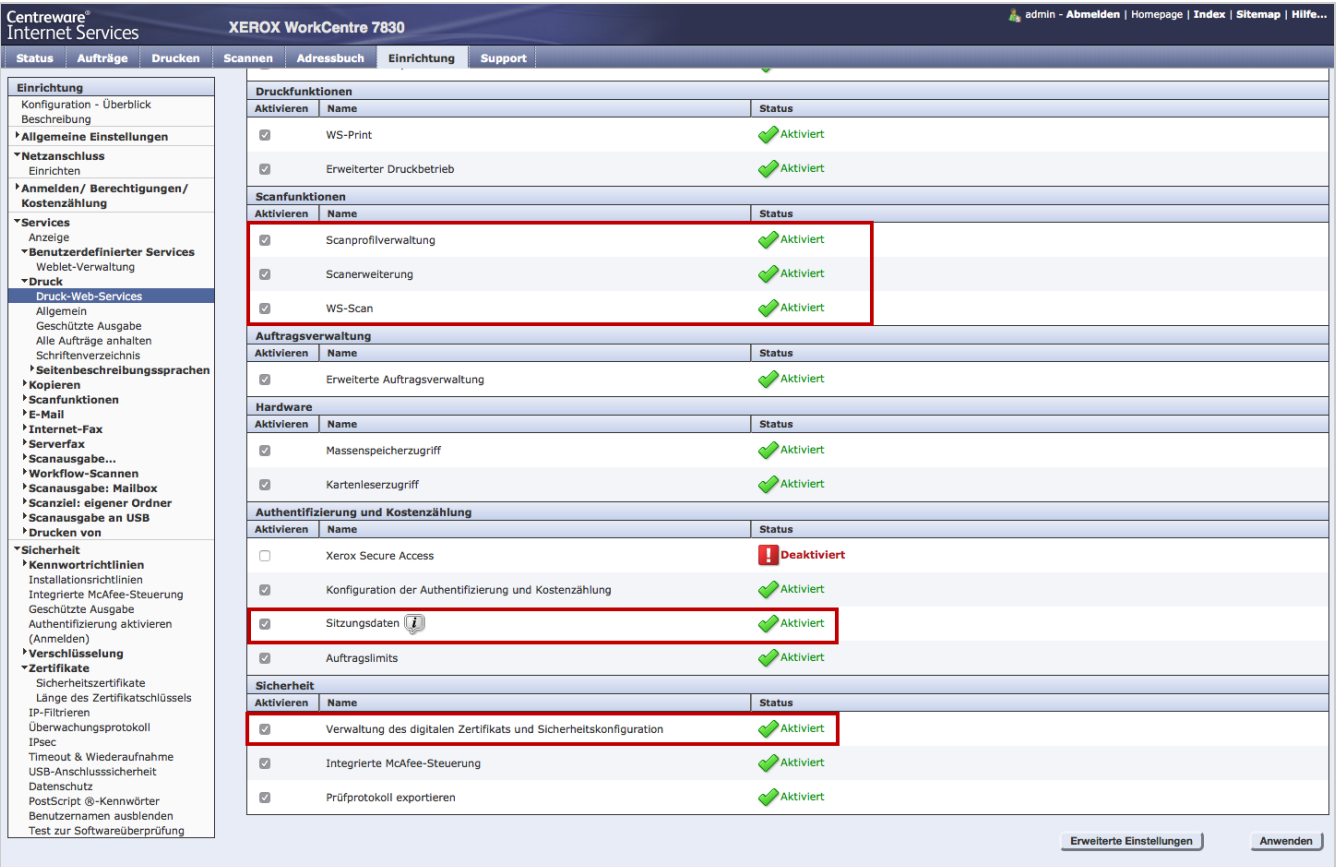

## 10. Wählen Sie den Menüpunkt**Allgemeine Einstellungen > Erweiterungsdiensteinrichtung**.

11. Klicken Sie den Button **Bearbeiten** und aktivieren Sie die**Erweiterungsdienstregistrierung**. Aktivieren Sie das Kontrollfeld **Browser für Erweiterungsdienste aktivieren** und klicken Sie den Button **Apply**.

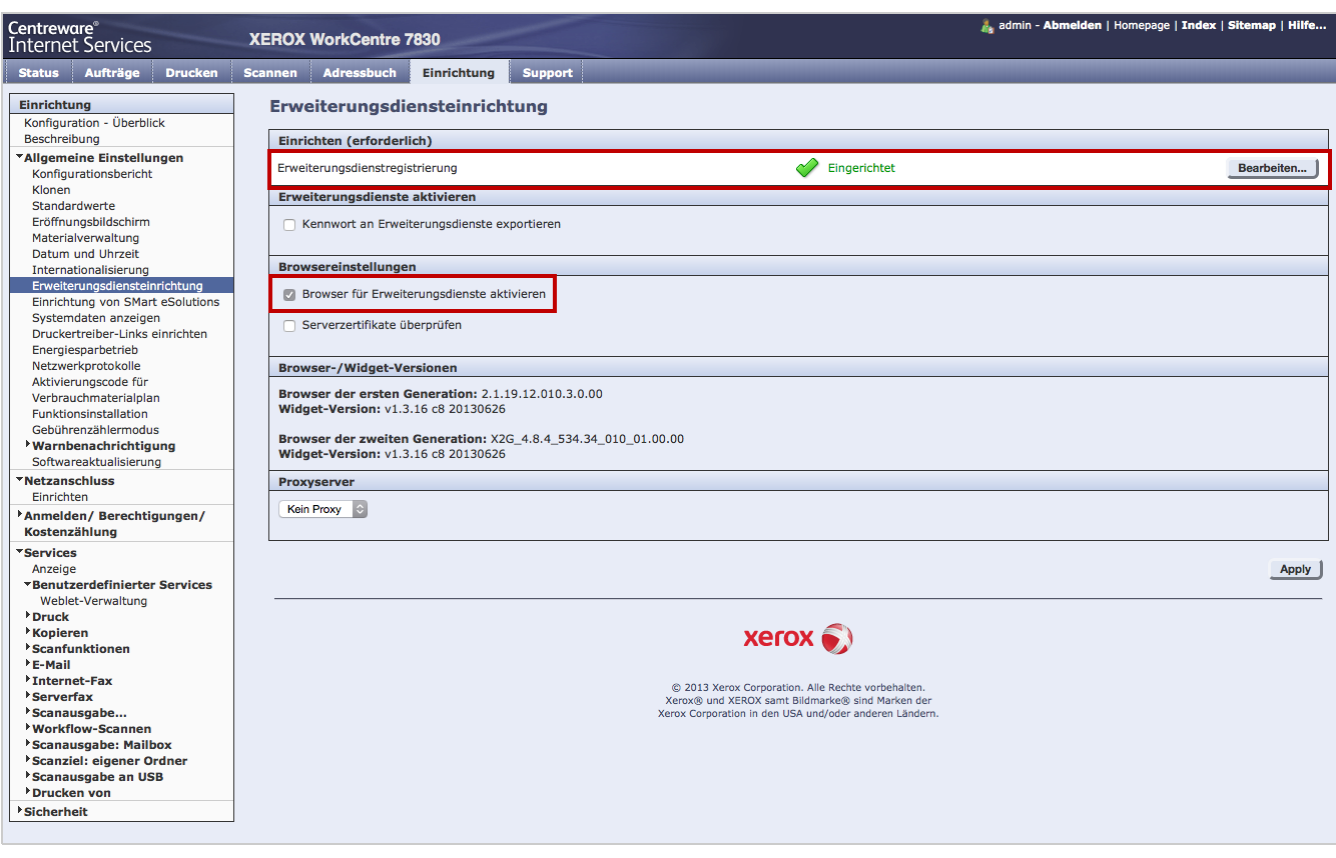

- 12. Wählen Sie den Menüpunkt**Services > Benutzerdefinierter Services > Weblet-Verwaltung**.
- 13. Klicken Sie den Button **Bearbeiten** und aktivieren Sie die Option**Erweiterungsdienste-Browser**.

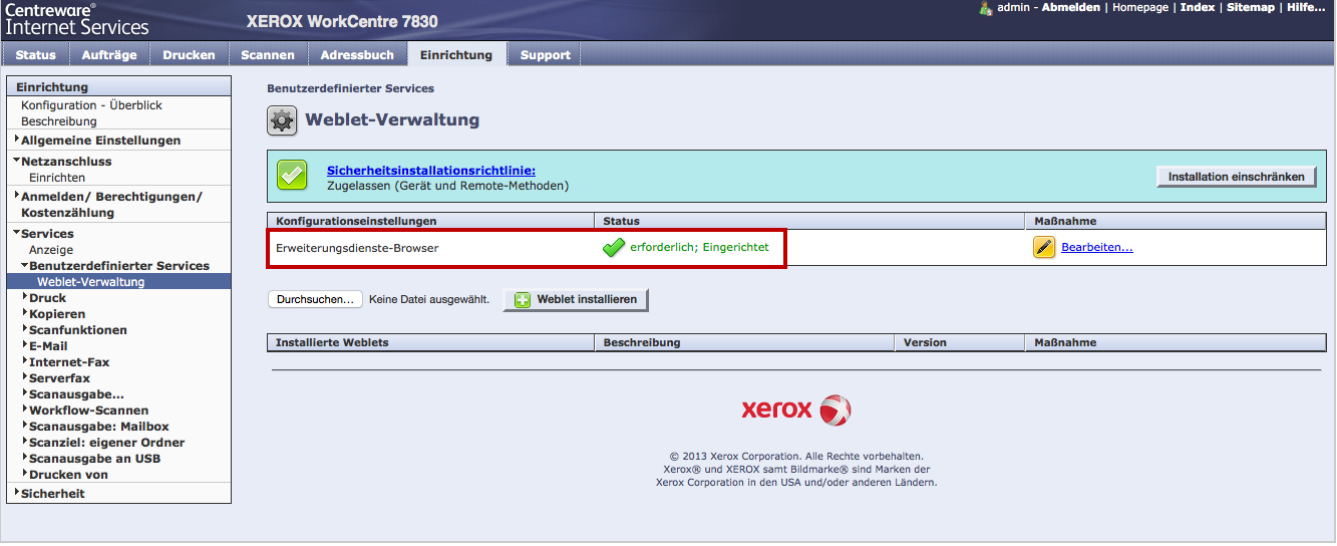

14. Führen Sie ein Neustart des Xerox-Gerätes aus.